## **Forgot Your Password Steps.**

1. Click the **Forgot your Login/Password?** link.

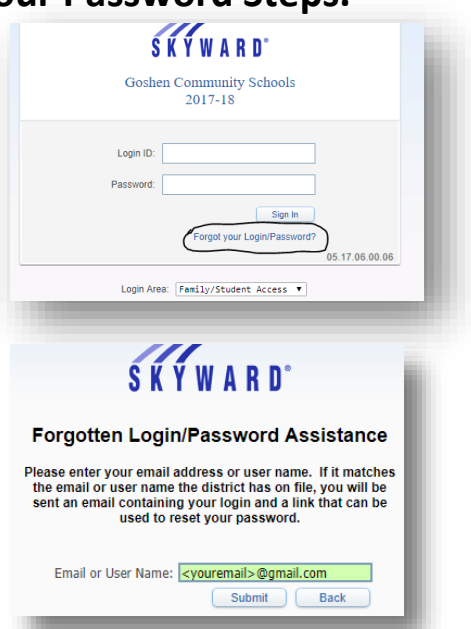

2. Enter your email address.

3. Check your email for an email fro[m do.not.reply@goshenschools.org.](mailto:do.not.reply@goshenschools.org) It will contain your username and a link that allows you to reset your account password.

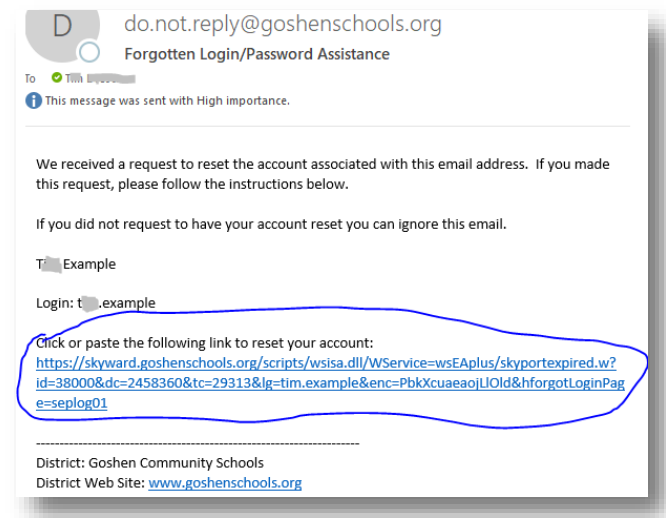

a.

b.

4. Enter in a new password so you can log into Skyward Family Access.

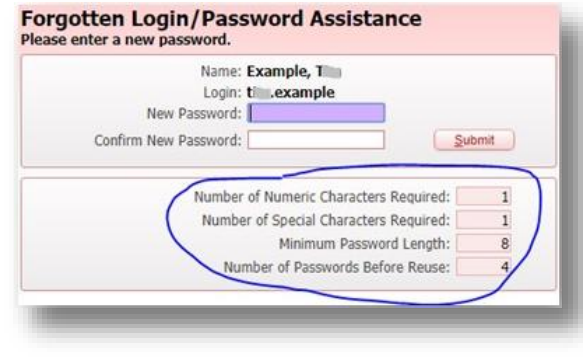

5. After you click the Submit button, you will see the Family Access login screen.

## **¿Olvidó los pasos para recuperar su contraseña?**

1. Haga clic en el enlace **Forgot your Login/Password? (En español significa: ¿Olvidó su nombre de usuario o contraseña?)**

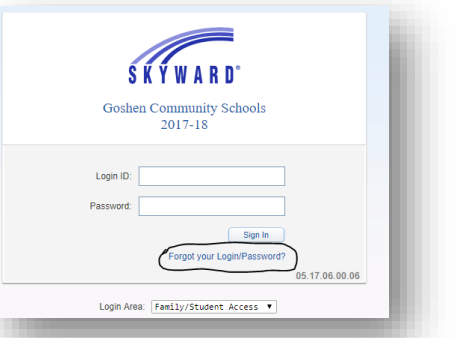

2. Ingrese su dirección de correo electrónico.

## **Nombre de usuario olvidado/Ayuda para restablecer contraseña**

**Por favor ingrese su dirección de correo electrónico o nombre de usuario. Si coincide con su correo electrónico o nombre de usuario que el distrito tiene archivado, se le enviará un correo electrónico que contenga el nombre de usuario y un enlace que podrá usar para restablecer su contraseña.**

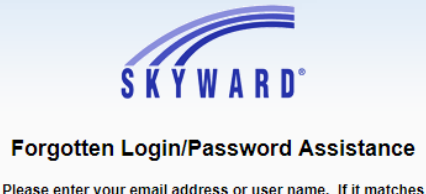

the email or user name the district has on file, you will be<br>sent an email containing your login and a link that can be used to reset your password.

Submit | Back

Email or User Name: < youremail>@gmail.com

Correo electrónico o nombre de usuario:

3. Revise si ha recibido un correo electrónico de [do.not.reply@goshenschools.org.](mailto:do.not.reply@goshenschools.org) Contendrá su nombre de usuario y un enlace que le permita restablecer la contraseña de su cuenta.

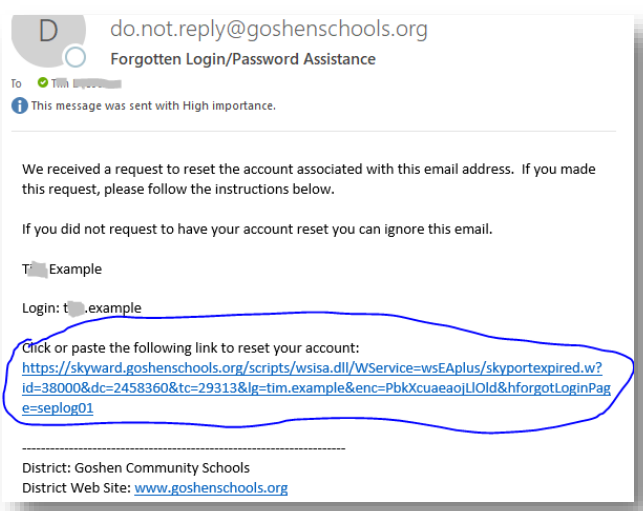

a.

*4.* Ingrese una nueva contraseña para que pueda ingresar a *Skyward Family Access.*

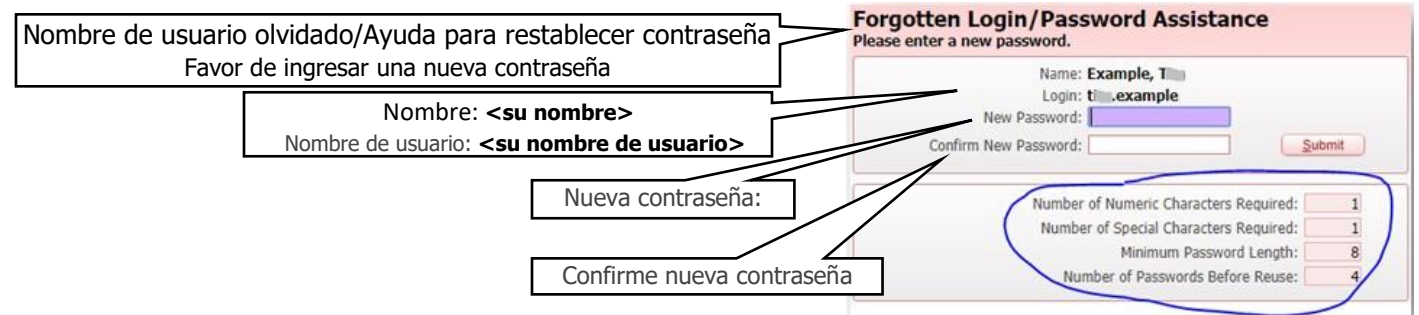

5. Después de hacer clic en el botón de envío, verá la pantalla para ingresar a *Family Access*.